## 3. 「総合振込一覧表」の印刷方法について (EBNext 2 編)

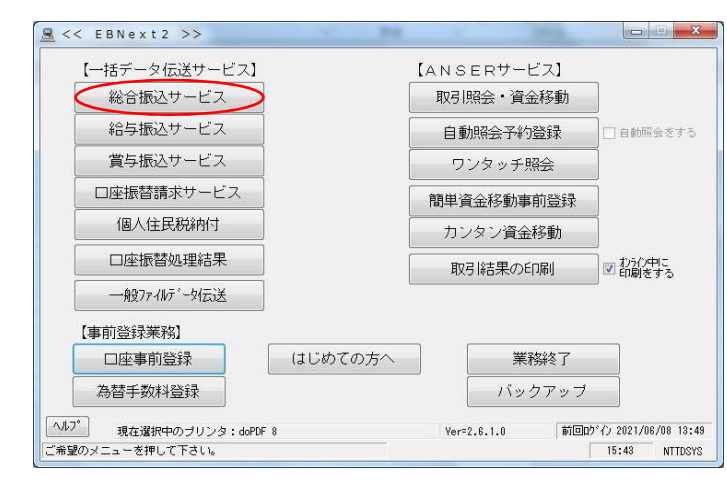

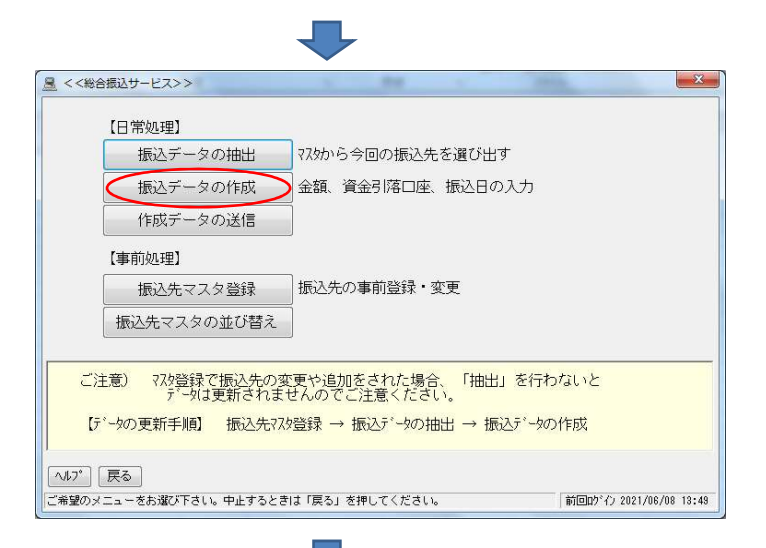

■ <<総合振込データの作成>> 8作成データの選択8 No. 振込データ

 $\frac{01}{02}$ <br> $\frac{02}{03}$  $\begin{array}{c}\n 12345 \\
\bar{7} \lambda + \\
\bar{7} \lambda + \\
\bar{7} \lambda + \\
\bar{7} \lambda + \\
\bar{7} \lambda + \\
\end{array}$ 

- ① 【一括データ伝送サービス】の「総合振込サービス」を 選択します
	- 注)「給与、賞与振込サービス」の場合も、②以降の 操作は同じです

② 「振込データの作成」を選択します

- $\begin{array}{r}\n 1/4 \\
\hline\n 359/4 \\
\hline\n 90/4 \\
\hline\n 359/4\n \end{array}$ 作成中<br>作成中<br>作成中 popula 3 作成する振込データを選択して、「確認」をクリック します ご希望のグループがないときは「抽出」からやり直して下さい。
- $\boxed{\wedge V}$  展る 画除 **CONSIDERED** 前回的 (2021/06/08 13:49 **───────────────**<br>ご希望の振込データを選択して「確認」を押して下さい。中止するときは「戻る」を押して下さい。

指定日

月月月日

件数

貴社工ド

処理状態

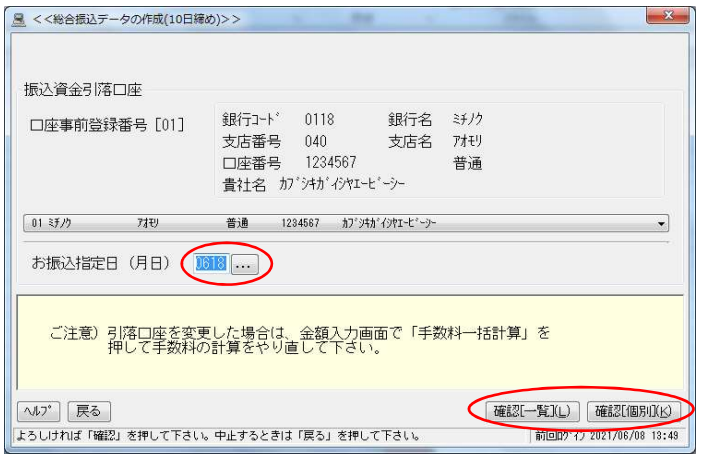

- $-x$ ■ <<総合振込データの作成(10日締め)>> 末尾(10003番) 8お支払い金額の入力8 お愛取人 振込<br>手数料 お支払い金額 藝術 振込<br>指定 No. お受取人名 お振込金額 20000000 電信 → 当方<br>¥300,000 電信 → 先方<br>¥200,000 電信 → 先方 0001 株式会社 A商事 ¥100,000 **¥330** 0002 株式会社日商車 ¥299,670 ¥330 0003 株式会社C商事 ¥199.670 ¥330  $\vert \cdot \vert$ 一覧表の項目名欄(振込手数料を除く)をクリックして、表示を昇順、降順にソートすることができます。 [ ヘルプ ] [戻る ] [検索 ] [手数料一括計算 ] [ スクリーン[中] ] [ 個別入力 ] ( 入力終了(S ) [ 金額一括入力 ] 終了する場合は「入力終了」を押してください。 前回的 (2021/06/08 13:49)
- 图 <<総合振込データの作成(10日締め)>> 作成したデータの内容は次の通りです。 振込資金引落口座 口座事前登録番号 [01] 銀行コード 0118 銀行名 ミチノク 支店番号 040 支店名 7オモリ お振込指定日 6月18日 口座番号 1234567 普通 貴社名 か゚シキガイシャエービーシー 貴社コード (依頼人コード) 合計件数 3件  $0000011111(57)$  $)$   $\bullet$ 599,340円 合計金額 手数料総額 990円 振込総額+先方負担手数料  $600,000$ 円 内訳 先方負担 660円 振込総額+手数料総額 600,330円 330円 当方負担 | ヘルプ | 戻る | **THEISKY** 前回的 42 2021/06/08 13:49
- <<総合振込データの作成(10日締め)>> §7°リントの選択§ □印刷範囲を指定する 受取人番 全額入力済みのデータをブリント 全データをブリント ブリントしない 戻る

4 お振込指定日を入力して、「確認[一覧](L)」或い は「確認[個別](K)」をクリックします

5 お支払い金額を入力して、「入力終了(S)」を クリックします

6 貴社コード (依頼人コード) を選択後、「確認(K)」 をクリックします

7)「金額入力済みのデータをプリント」をクリックします

# ↓「総合振込データ」の印刷 (例)

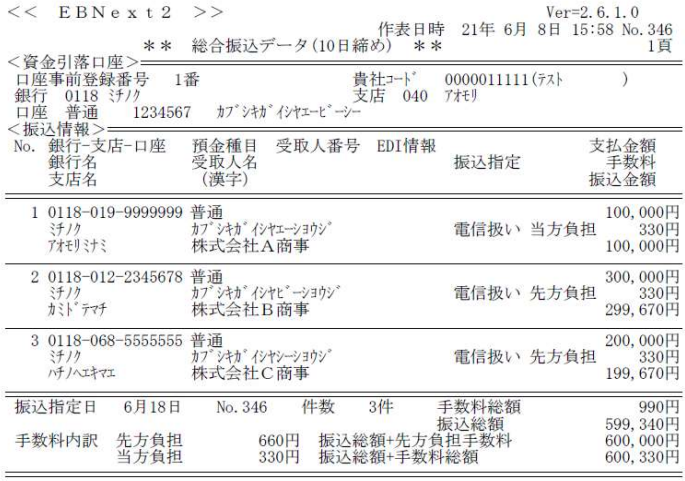

\*\*\*プリント終了\*\*\*

### 補足)

データ送信後、下記の「総合振込データ送信結果」の確認画面になりますので、送信結果を確認後、「プリントする」を選択して 印刷して下さい。

上記の「総合振込データ」とセットで保管されることを推奨いたします。

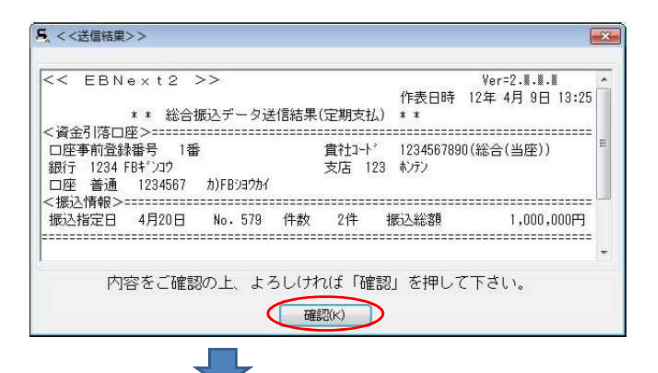

[プリントする] をクリックして、送信結果を印刷します。

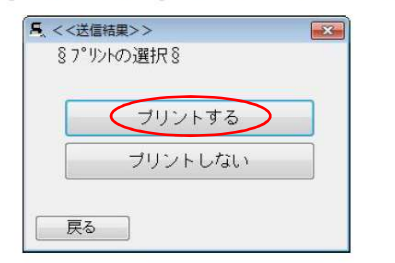

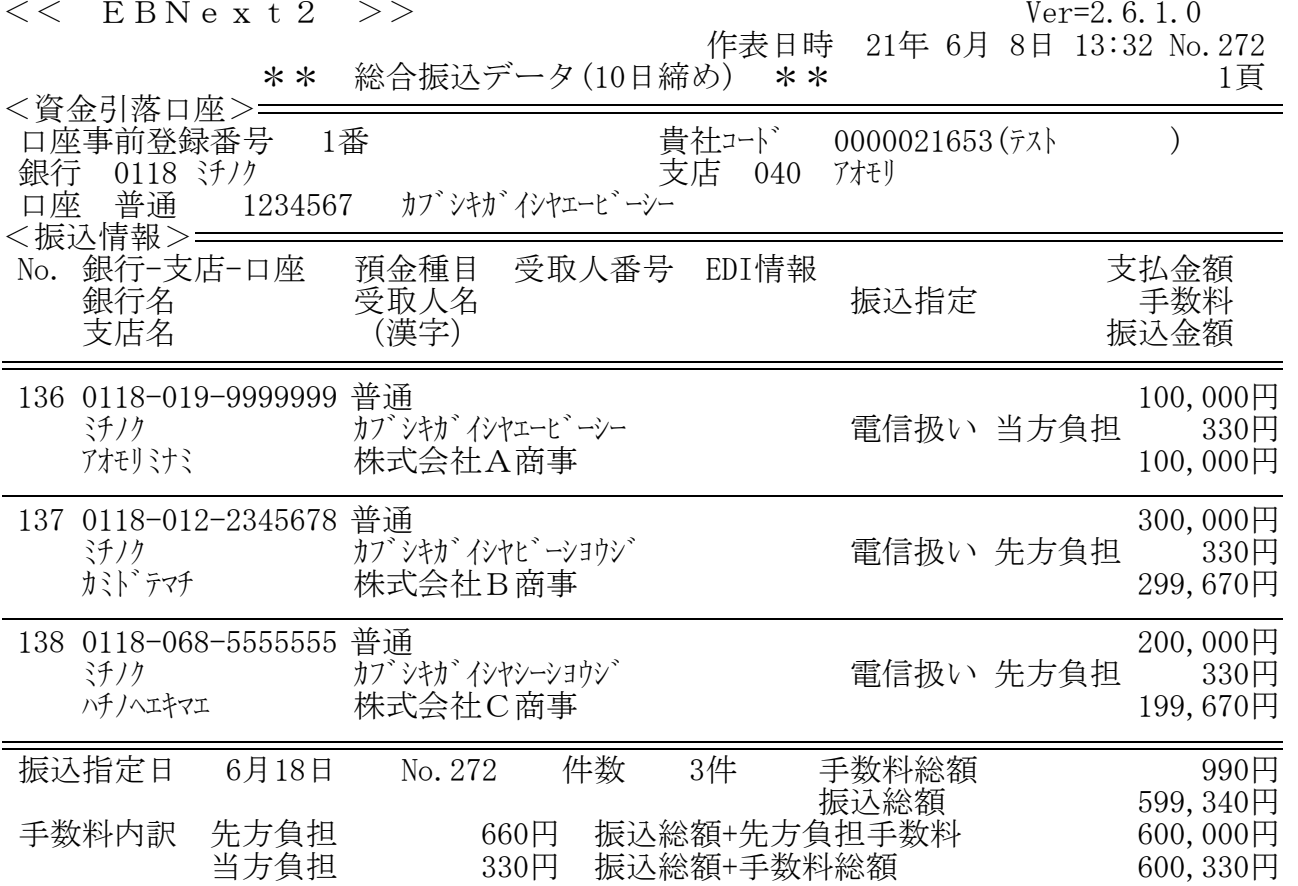

\*\*\*プリント終了\*\*\*

#### $R << EBNext2$  >> 【一括データ伝送サービス】 [ANSERサービス] 総合振込サービス 取引照会·資金移動 給与振込サービス 自動照会予約登録 □自動照会をする 賞与振込サービス ワンタッチ照会 口座振替請求サービス 簡単資金移動事前登録 個人住民税納付 カンタン資金移動 口座振替処理結果 取引結果の印刷 図かか中に 一般ファイルデータ伝送 【事前登録業務】 口座事前登録 はじめての方へ 業務終了 為替手数料登録 バックアップ  $\sqrt{12}$ 前回的\*イン 2021/06/18 13:18 現在選択中のプリンタ: doPDF 8  $Ver=2.8.1.0$ ご希望のメニューを押して下さい。 16:43 NTTDSYS

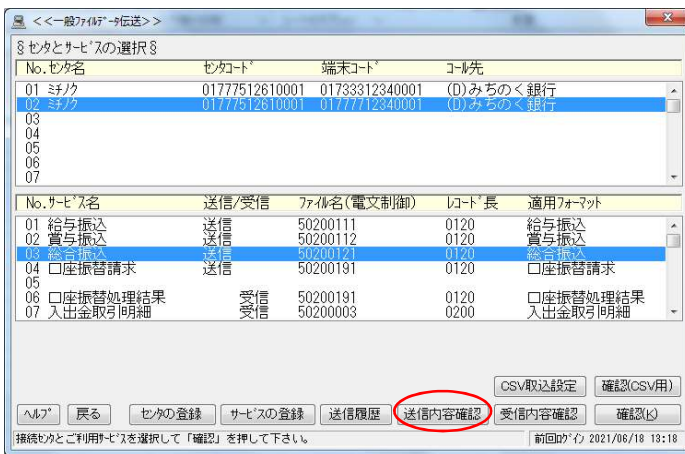

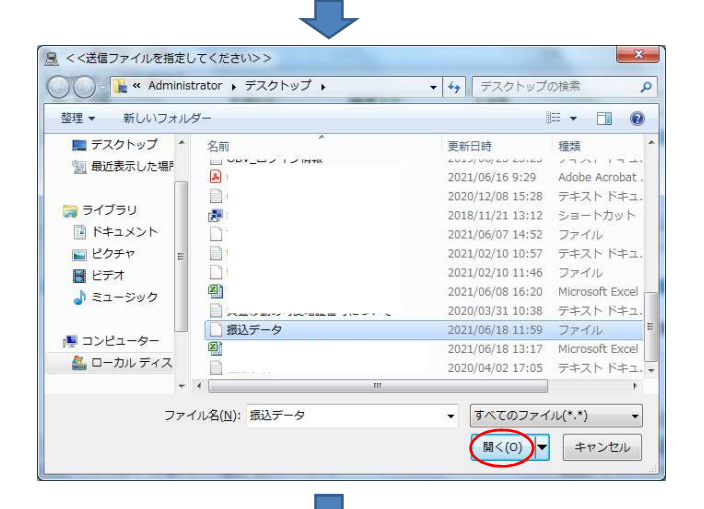

- 
- 1)「一般ファイルデータ伝送」を選択します
- 注)「給与、賞与振込」の場合も、②以降の操作は 同じです

②「接続先銀行」と「契約情報」を選択して、 「送信内容確認」をクリックします

3 印刷する振込データ(外部)を選択して、「開く(O)」 をクリックします

# 6.「総合振込データ (一般ファイルデータ伝送) 」の印刷方法について (EBNext2編)

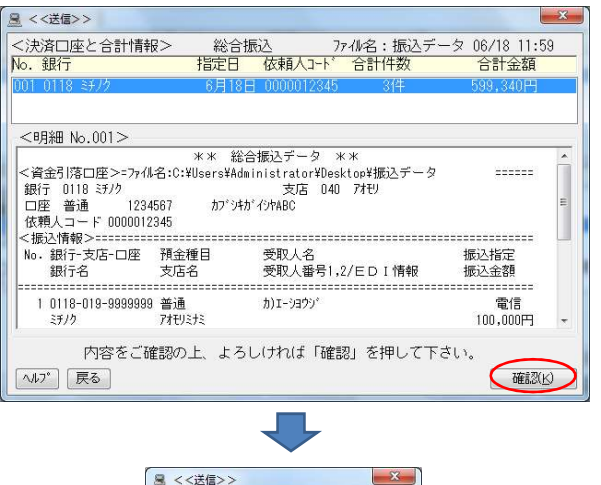

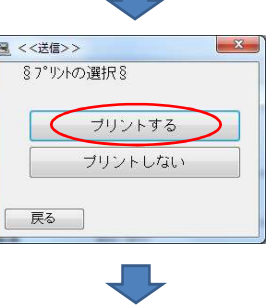

4 送信ファイル(外部)の内容を確認して、「確認(K)」 をクリックします

5 「プリントする」をクリックします

↓「総合振込データ」の印刷 (例)

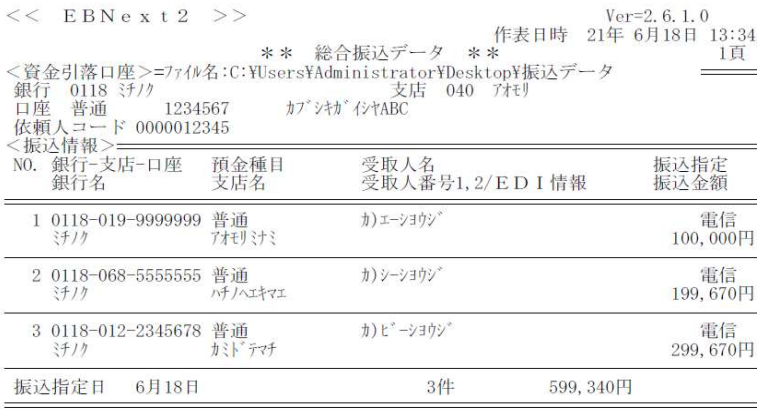

\*\*\*プリント終了\*\*\*

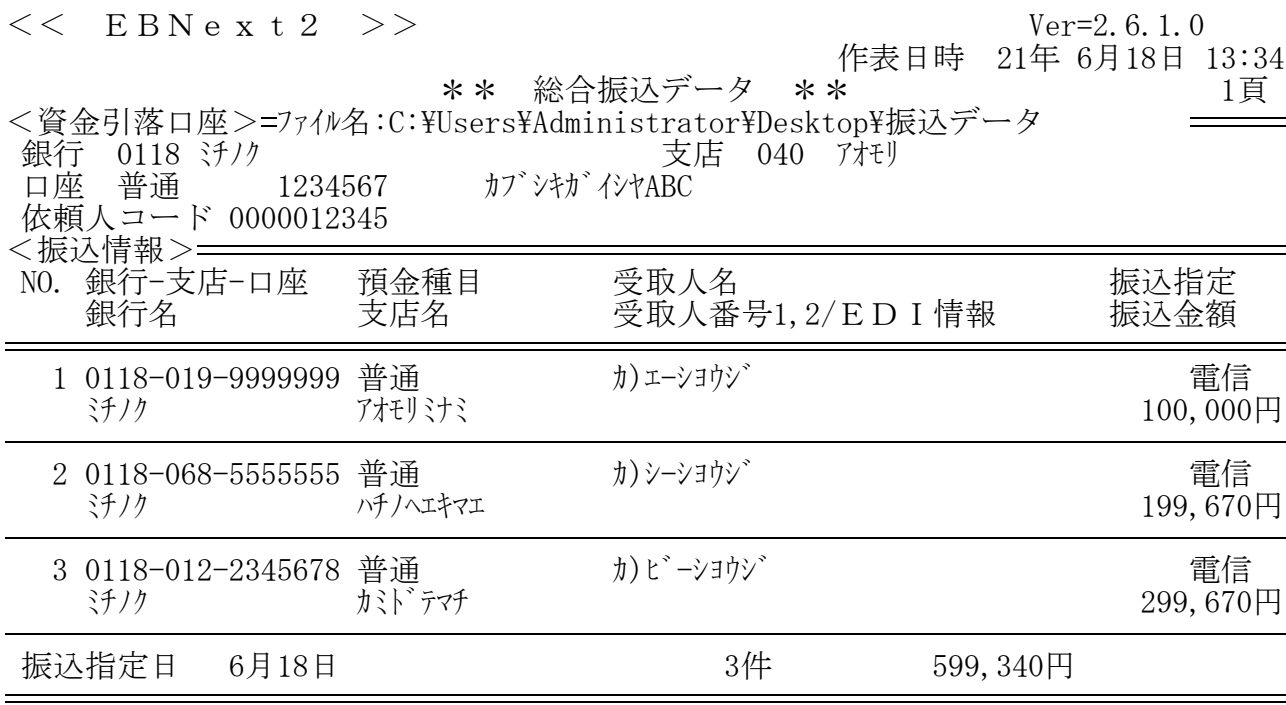

\*\*\*プリント終了\*\*\*